## **คู่มือการใช้งานโปรแกรม HOSOFFICE คู่มือสำหรับผู้ใช้งาน(USER) "ระบบการแจ้งซ่อมบำรุง" ผ่านระบบ WIN APP**

1.เปิดโปรแกรม Hosoffice

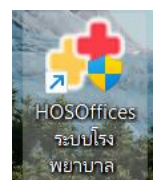

2. ระบบสอบถามความสมัครใจในการให้ข้อมูลของท่านแก่โรงพยาบาล (PDPA CONFIRM ) เพื่ออำนวย ความสะดวกให้ท่าน รับรู้ข้อมูลตัวท่านเอง สิทธิ์การลา ไปราชการ และ ระบบอื่นๆ และสิทธิ์การรับรู้ข้อมูล ข่าวสารต่างๆขององค์กร (ถามครั้งแรกที่เข้าโปรแกรมครั้งเดียว) เลือกยินยอม และใส่ชื่อผู้ใช้และรหัสผ่าน เพื่อเข้าสู่โปรแกรม

**ชื่อผู้ใช้**= เลขบัตรประชาชนของท่าน

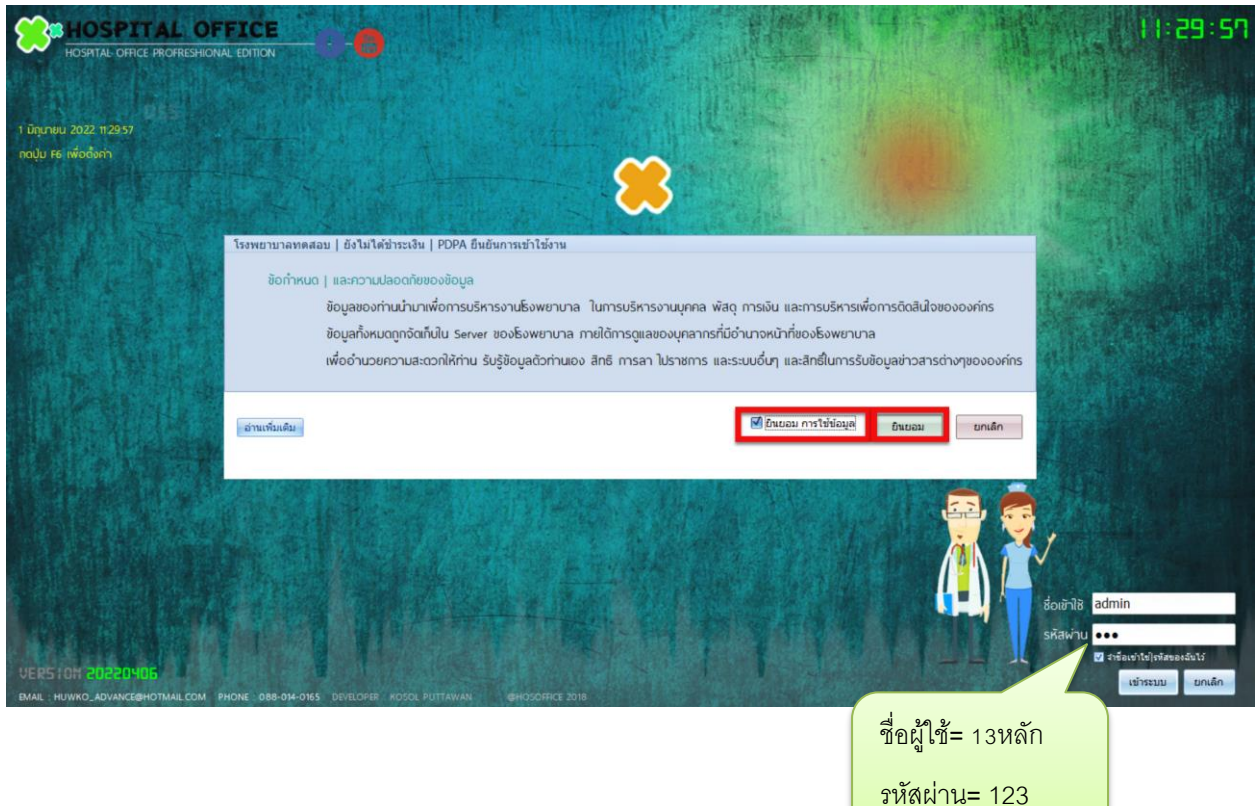

**รหัสผ่าน** = 123

1

3.เมื่อเข้าระบบแล้วให้ท่านเลือกเมนูด้านซ้าย "ระบบการแจ้งซ่อมบำรุง"

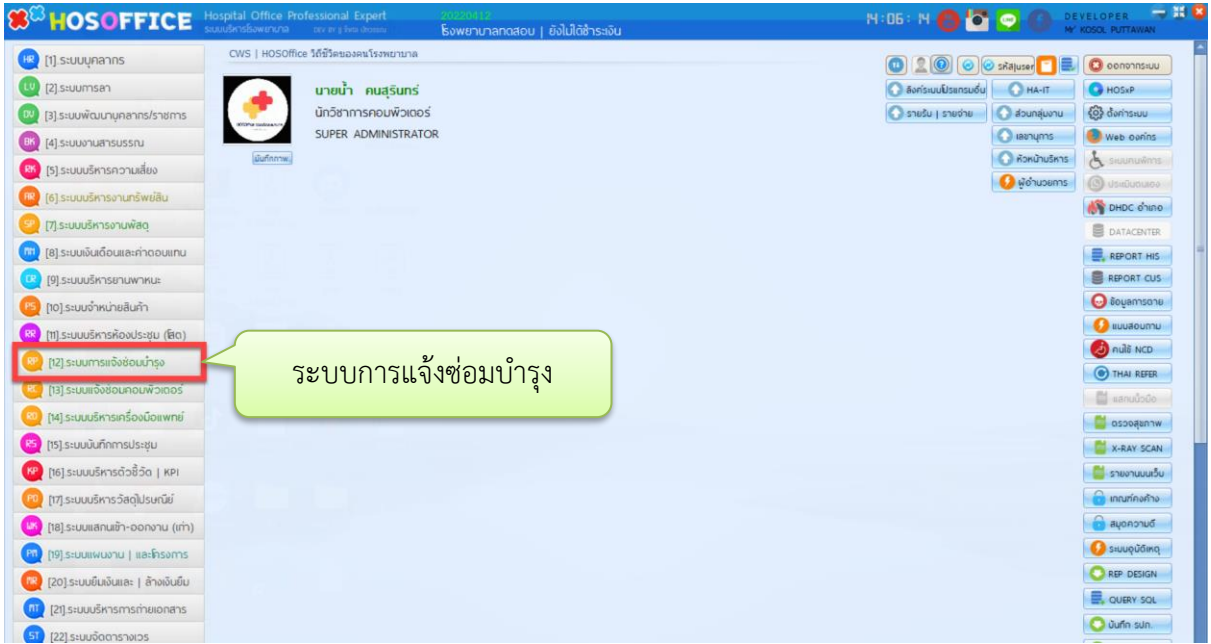

4.เมื่อเข้าระบบการแจ้งซ่อมบำรุง ให้ใช้ปุ่ม "แจ้งซ่อม"

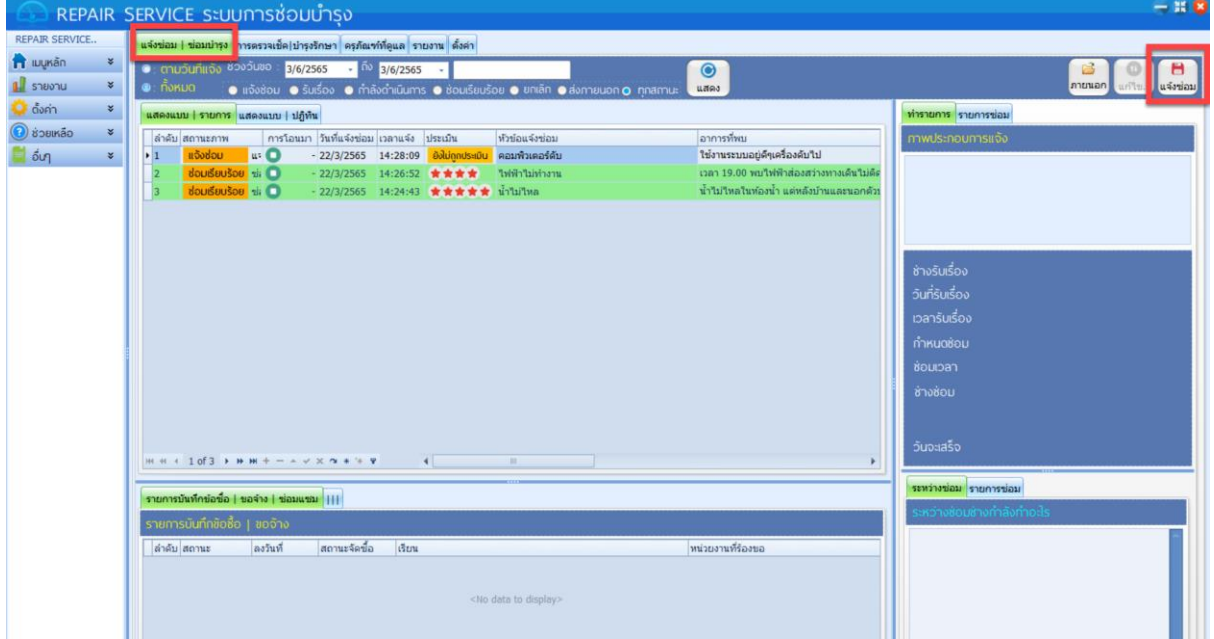

5.กรอกข้อมูลที่สำคัญ สถานที่พบ เรื่องแจ้งซ่อม และอธิบายรายละเอียดของการเกิดปัญหา ช่างที่ต้องการและ ความเร่งด่วน เมื่อกรอกเสร็จแล้ว ในกรณีที่ไม่ใช่ครุภัณฑ์ ให้เลือก แถบ "สิ่งอื่นที่ไม่มีทะเบียน"แล้วเลือกระบบที่เกี่ยวข้อง ของการขอซ่อม (หากไม่มีรายการให้เลือก ให้พิมพ์ แล้วกด ENTER ในช่อง สิ่งอื่นที่ไม่มีทะเบียน)

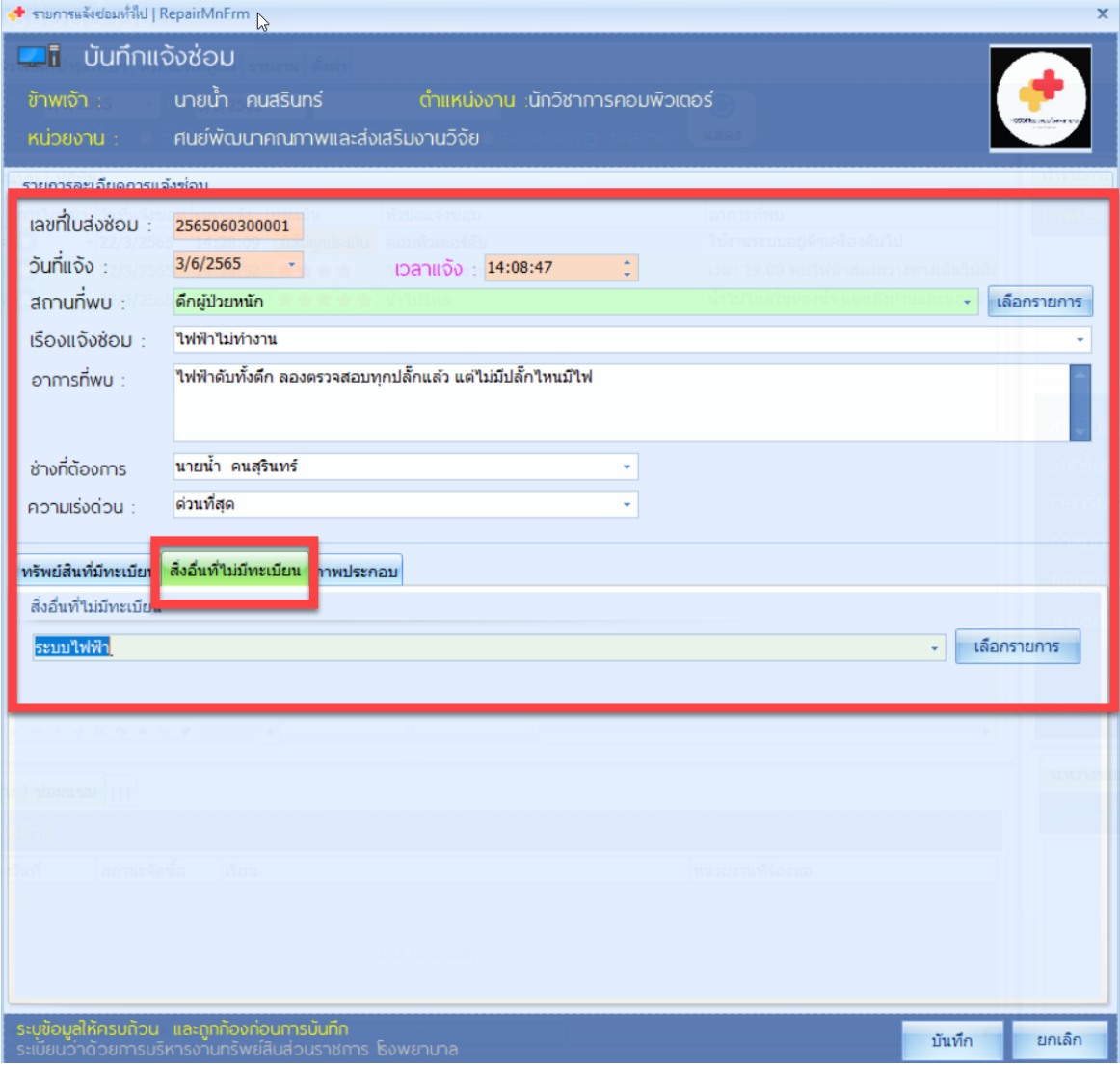

6.หากต้องการแนบรูปภาพ ให้เลือก "ภาพประกอบ" แล้วคลิกขวา เลือก "Load" เมื่อเสร็จแล้วให้กด "บันทึก" เป็นอันเสร็จสิ้นการขอซ่อมบำรุง

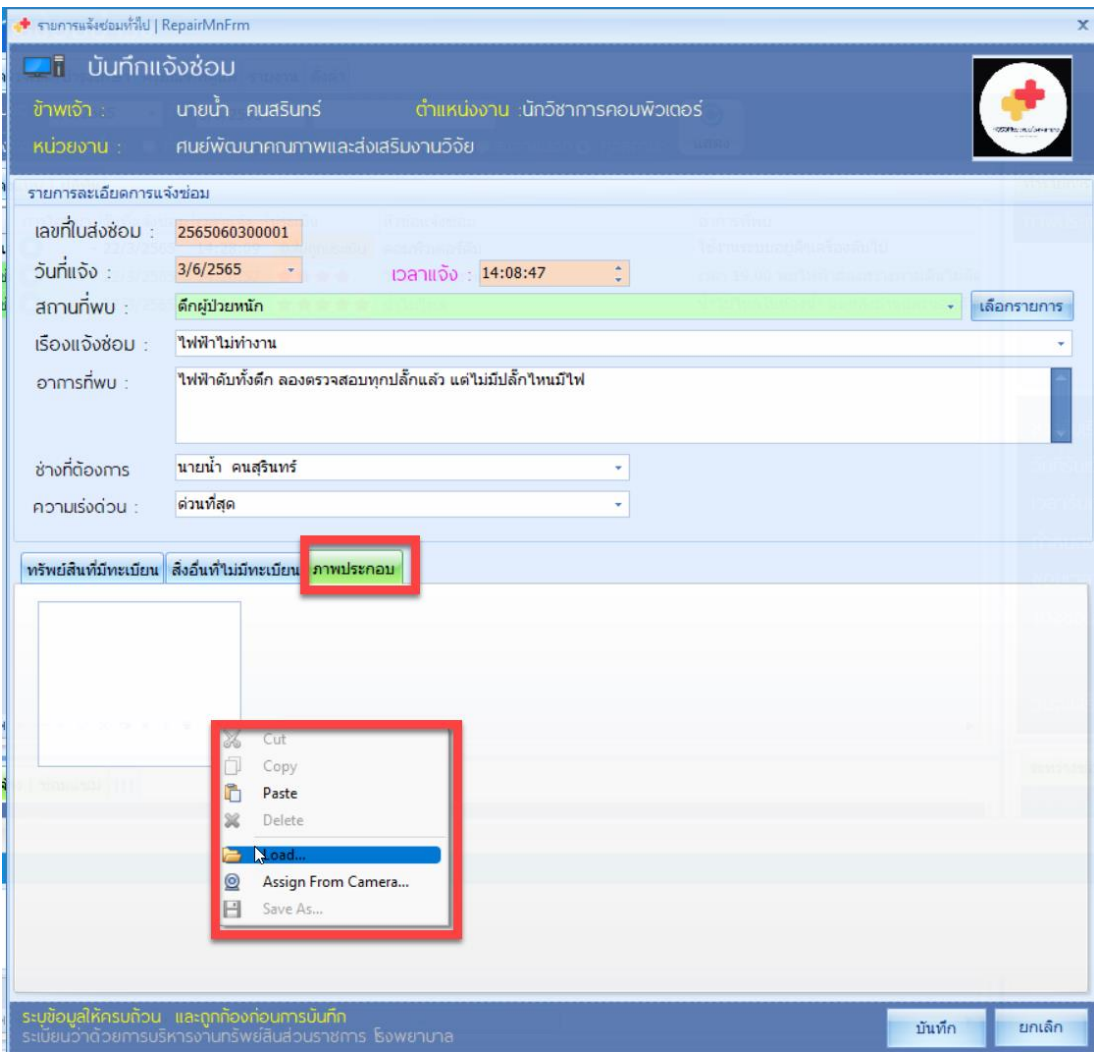